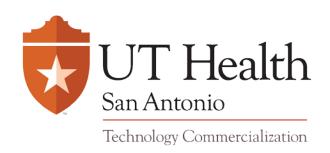

UT Health San Antonio Office of Technology Commercialization is pleased to introduce our new Inventor Portal.

The portal is accessible through a login from any web-enabled computer and makes it possible for each

#### Inventor to:

- Complete and submit invention disclosures online.
- Check the status of your invention disclosures submitted through the Inventor Portal.
- View a list of patent applications filed in relation to your invention disclosure and check status.
- View a list of agreements executed in relation to your technology.

Following is a "step by step" manual for entering data and navigating through the portal. The OTC Inventor Portal was designed to be intuitive and easy to use; however, the instruction manual should answer any further questions you may have.

If you have any questions or wish to provide suggestions to OTC for improving the portal, please contact Victor Saenz at 210-562-4028 or <a href="mailto:saenz@uthscsa.edu">saenzw@uthscsa.edu</a>.

Open a web browser using Internet Explorer and type:

https://inteumweb.uthscsa.edu/InteumWeb/inventorportal/login.aspx

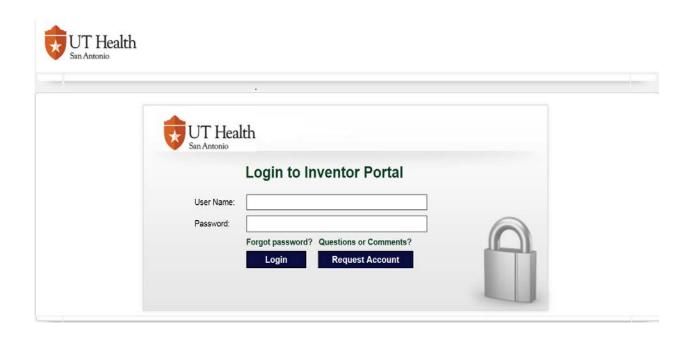

- 1. Your (the inventor) login is the same User Name and Password as set by UTHSCSA Information Management and Services.
- 2. Once the inventor logs in using their Windows credentials;
  - A. If this is the first time logging in, the inventor will be redirected to the 'Request Account' page and the inventor will need to enter an e-mail address to continue to the 'Create Account' page
    - a. If the e-mail address can be uniquely found linking to a Contact Record in Inteum, (the UTHSCSA administered invention database), the 'Create Account' page (which is similar to the profile page) will be pre-filled with data of this contact record, and the inventor can verify all the information and save the changes. If all is saved without error, the user record will be created for Inteum.
    - b. If there's no user record found for this contact, then the inventor portal user account will also be created at this point. Additionally, an e-mail notification will be sent, based on OTC designation.
    - c. If the e-mail address cannot be uniquely found in Inteum system, the inventor will need to fill out the profile and create the account.

B. Since the portal setting is set to automatically approve portal accounts, then the inventors can use the portal immediately after they create the accounts.

Please note this is <u>only a one time process for inventors</u> when they log in to the portal for the very first time. After that, they will just enter their Windows credentials and password.

**NOTE:** Also, please note that having a UTHSCSA UserID and Password does not give you automatic access to the portal. If you are unable to login, please request an account and OTC will set up the inventor's account in our system.

3. Once logged on, the UTHSCSA Technology Transfer & Commercialization Portal home page will be displayed.

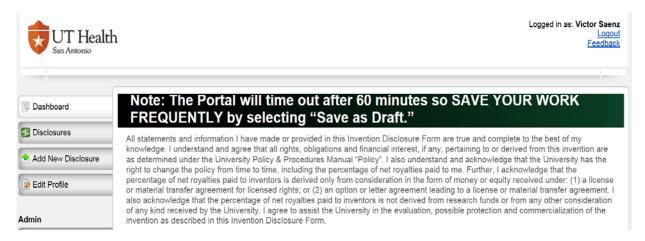

## Submitting a New Invention Disclosure through the Inventor Portal

- 1. Click on "Add New Disclosure" in the upper left-hand corner.
  - A dialog box titled "New Disclosure" will be displayed.
- 2. Enter the title, choose "Disclosure" as the type of Disclosure and click "Create New Disclosure"

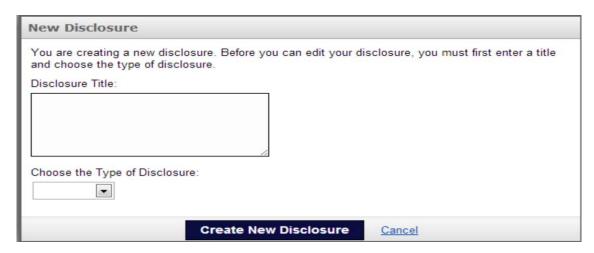

3. A new disclosure draft with the title you entered will be displayed listing you as the inventor/administrator with 100% contribution.

**NOTE:** As the inventor/administrator, you can edit the disclosure in the Inventor Portal; however, once the disclosure is submitted and approved, it can no longer be edited without consent from Technology Transfer & Commercialization Office. Be sure that you have thoroughly reviewed the disclosure and uploaded any attachments before submitting.

4. On the left is a list of tabs in which disclosure information may be entered. Please click on each tab and enter the appropriate information in each field.

NOTE: Fields with asterisks are required.

5. You may SAVE your disclosure at any time by clicking on "Save as Draft", and return later to continue. These buttons are located at the top and bottom of the disclosed document as noted below.

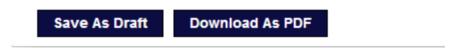

Note: The Portal will time out after 60 minutes so **SAVE YOUR WORK FREQUENTLY** by selecting "Save as Draft."

6. The following is a list of each tab/field to be completed in the invention disclosure process.

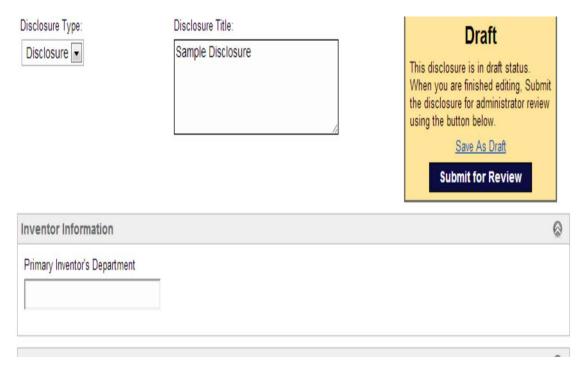

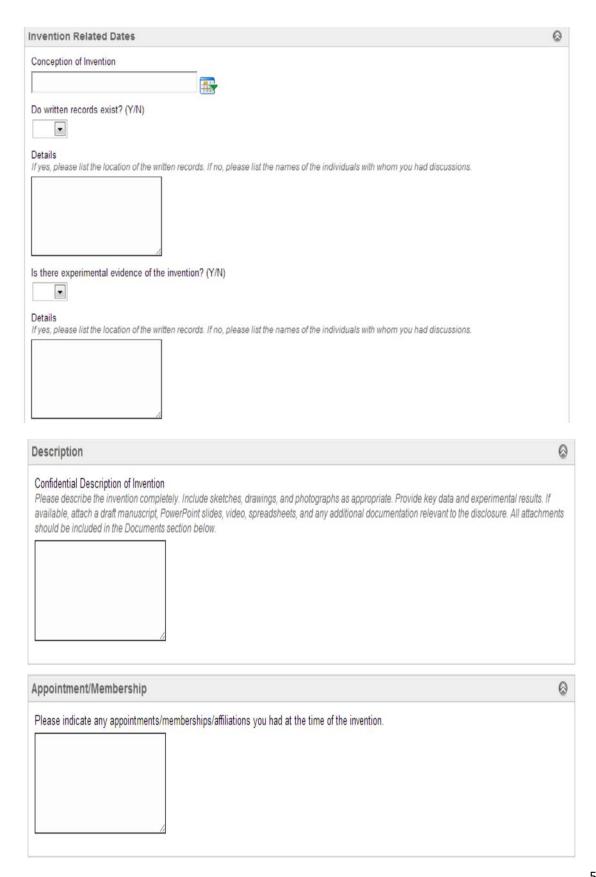

| Technical Summary                                                                                                    | 0     |
|----------------------------------------------------------------------------------------------------|-------|
| Technical Summary  Please communicate a concise technical summary of the invention. Use extra space if needed and append complete descriptions (e.g. data, publication abstracts, graphs, presentations, etc.). All attachments should be included in the Documents section below. | ions, |
| Advantages                                                                                                    | 0     |
| What are the advantages of your invention over the current state-of-the-art?                                                                                                    |       |
| Applications                                                                                                    | 8     |
| What are the practical and commercial applications of the invention?                                                                                                    | -     |
|                                                                                                    |       |
| Development                                                                                                    | 0     |
| Stage of Development  Please indicate the stage of development of your invention: (e.g. concept, early stage, bench prototype, industrial prototype, product, market, etc.)                                                                                                    |       |
| Next Steps Please indicate your next steps.                                                                                                    |       |
| Additional Resources                                                                                                    |       |
| Please indicate additional resources needed.                                                                                                    |       |

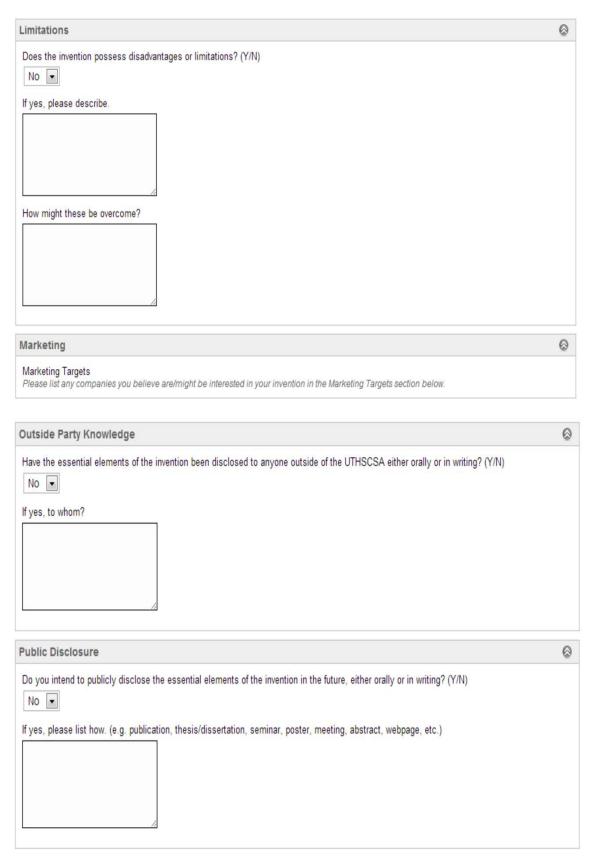

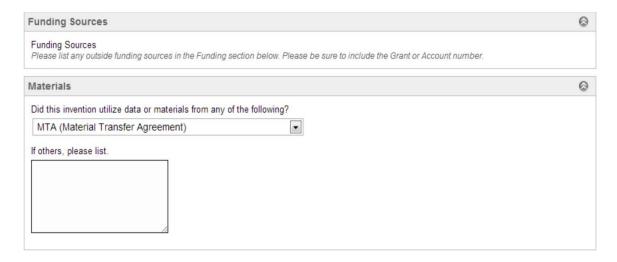

NOTE: The Material's question has a drop down list of choices. Among the choices are:

- 1. MTA (Material Transfer Agreement)
- 2. CRADA/SBIR/STTR
- 3. Biological Materials (e. g. human blood, tissues, or cell lines)
- 4. Cancer Therapy & Reseach Center (CTRC)
- 5. Others

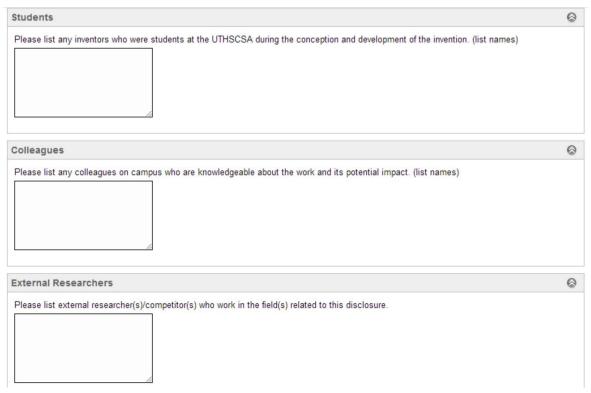

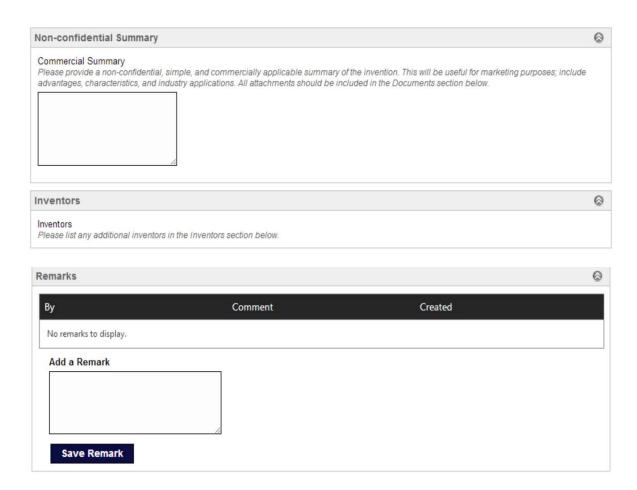

NOTE: The question regarding remarks allows you to enter remarks to OTC. The OTC Business Manager may also enter remarks in return. After you have submitted your invention disclosure, if you haven't heard from OTC within 24 hours, please log back in and check the remarks section of your invention disclosure.

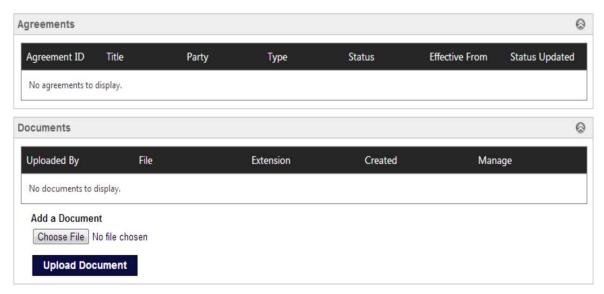

NOTE: The question regarding documents allows you to upload any sketches, drawings, and photographs as appropriate. If available, attach a draft manuscript, PowerPoint slides, video, spreadsheets, and any additional documentation relevant to the disclosure. All attachments should be included in the Documents section of the disclosure.

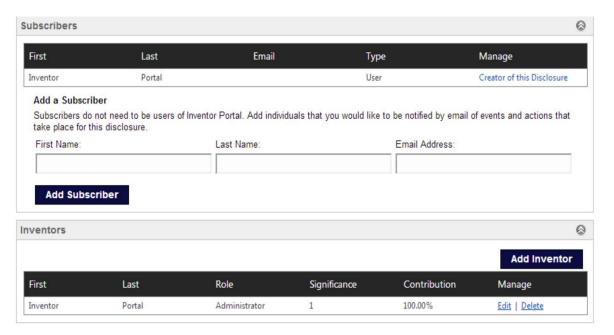

**NOTE**: The question regarding inventors allows you to enter additional inventors and their percent contribution to the invention.

1. Select the "Inventors" tab to add additional inventors.

**NOTE**: You will need to adjust the "**Contribution**" level in your own record before designating a level for additional inventors as the contribution cannot exceed 100%.

- Inventor's Disclosure Role & Rights (Required): Designate each inventor as either
  "Administrator" or "View Only." Administrators can view and edit the disclosure prior to
  submission. View Only allows viewing of the disclosure and adding remarks and documents.
- 3. Find Inventor by Last Name: Search for each inventor by entering their last name in the "Find Inventor" field. Possible choices will be displayed below in a drop-down box. If no choices are found, click "Add a New Contact," and complete the fields as prompted. Remember to "Save changes."

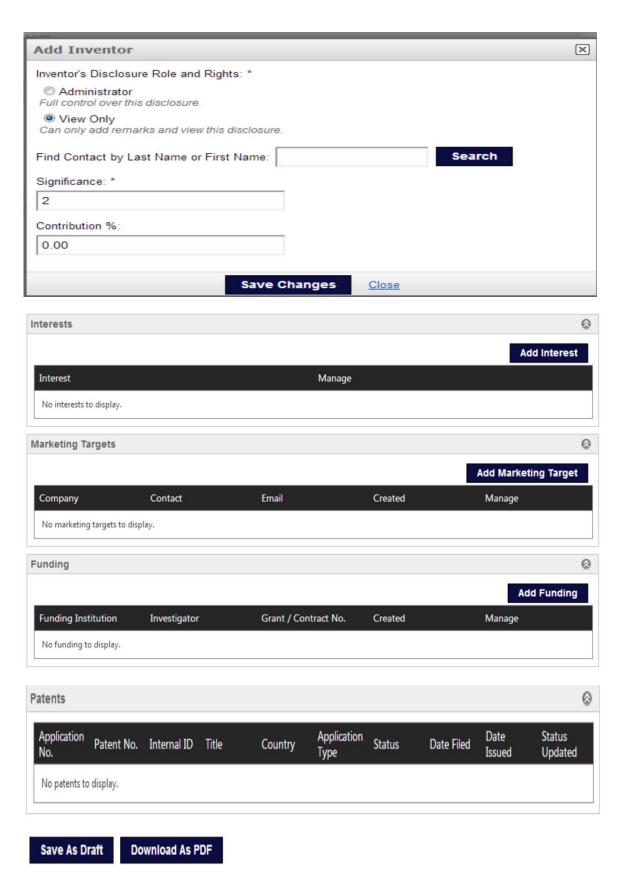

# **Editing a Draft Invention Disclosure**

If you do not have time to complete an invention disclosure, you can save it as a draft and work on it later.

• In the "Manage" column of "Disclosures," click "Edit" to open and add additional information to the disclosure.

## **Submitting Your Invention Disclosure**

Once you have completed entering your invention disclosure data:

1. Select "**Download as PDF**" in the upper right-hand corner.

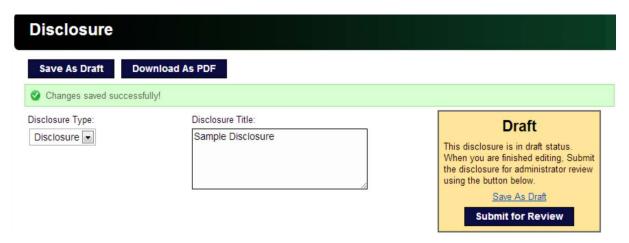

- 2. Print out a copy, fill out the information on the final page and obtain signatures from all UTHSCSA inventors.
- 3. Upload the fully-signed signature page using the "Upload Documents" tab.
- 4. Select "Submit for Review".

**NOTE**: Be sure that you have thoroughly reviewed the disclosure and uploaded any attachments before submitting. Once the disclosure is submitted and approved, it can no longer be edited without consent from Technology Transfer & Commercialization Office. If you need to make changes after submission, contact OTC at 210-562-4028 or <a href="Saenzv@uthscsa.edu">Saenzv@uthscsa.edu</a>.

5. If you have missed entering data in any required areas of the invention disclosure, you will see an error message displaying the field(s) that need to be corrected.

6. If all required areas have been completed, you will see this message:

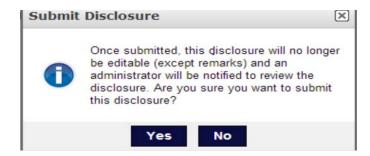

- 7. If you are ready to submit, click the "Yes" button to submit this disclosure for review."
- 8. Once the invention disclosure has been submitted, the status in the "**Disclosures**" list will be updated to "**Submitted**." The disclosure is no longer editable; however, you can View, Print a PDF, and add remarks.

### What Happens Next?

After the disclosure has been submitted, OTC personnel will review your submission to ensure that it is complete, and that all the required information has been supplied. Approved submissions are assigned an ID number and updated with an "Review Stage" status which means that your disclosure is complete and has been assigned to a Business Manager for technical review.

You may continue to log into the Inventor Portal to monitor the status of your inventions, communicate with commercialization associates, and update your contact information. Keeping your email address current in the Inventor Portal ensures effective communication.

As patent, copyright or trademark applications are filed and/or agreements executed, you will be able to see the information under the Patents and Agreements.